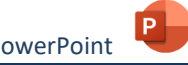

1. Öffne PowerPoint und verwende zur Erstellung einer neuen Präsentation die Vorlage *Paket*. PowerPoint<br>
Seiner neuen Präsentation die Vorlage<br>
1.<br>
Ind speichere diese.<br> **ne** und als Untertitel **deinen Namen** ein.<br>
Inzu.<br>
Ind in das Feld darunter:<br>
an<br>
an<br>
an<br>
ausdruck Constant Constant Constant Constant Constant

*Öffne PowerPoint und gib in das Suchfeld Paket ein.*

- 2. Benenne die Präsentation *Mein-Smartphone* und speichere diese.
- 3. Gib in die erste Folie den Titel *Mein Smartphone* und als Untertitel *deinen Namen* ein.
- 4. Füge eine weitere Folie, Typ *Titel und Inhalt,* hinzu. *Start > Folien > Neue Folie > Titel und Inhalt*
- 5. Schreibe in als Titelfeld den Text *zu beachten* und in das Feld darunter:
	- Günstiger Tarif
	- Welche Kosten fallen bei welcher Nutzung an
	- Überlege Smartphone-Nutzungsregeln
- 6. Öffne zusätzlich die Präsentation *import.pptx*.
- 7. Ändere das Format der Folien von *Hochformat* auf *Querformat*. *Entwurf > Anpassen > Foliengröße > Benutzerdefinierte Foliengröße > Folien > Querformat > Passend skalieren*
- 8. Kopiere alle Folien aus der aus *import.pptx* und füge diese nach der zweiten Folie der Präsentation *Mein-Smartphone.pptx* ein. *Markiere in der Miniaturansicht die Folien und kopiere diese in die Zwischenablage: Strg + C. Wechsle zur Präsentation* Mein-Smartphone *und füge diese am Ende der Präsentation ein: Strg + V.*
- 9. Schließe die Präsentation *import.pptx*.
- 10. Füge im Folienmaster, Layout *Titelfolie*, das Bild *Smartphone.jpg* ein und verschiebe dieses nach rechts oben.

*Lade das Bild von Easy4me herunter. Ansicht > Masteransichten > Folienmaster Das Titelfolie Layout befindet sich unterhalb von Office Folienmaster! Einfügen > Bilder > Bilder > Dieses Gerät*

- 11. Ändere die SmartArt vom Typ *Organigramm*, Kategorie *Hierarchie* auf *Radialvenn*, Kategorie *Zyklus*.
- Office enmaste Titelfolie Lavou
- 12. Ändere das Folienlayout mit der SmartArt von *Nur Titel* auf *Leer* ab.
- 13. Ändere auf der Folie *Du benötigst – im Fall der Fälle* das Wort *Smartphoneortung* auf *Handyortung* ab.
- 14. Animiere alle Aufzählungen in der Präsentation mit dem Effekt *Erscheinen*, Effektoptionen *Nach Absatz*. *Animation > Animation*

Starte die Bildschirmpräsentation und sieh dir die gesamte Präsentation an. Verwende den Foliennavigator, um zu den Folien zu wechseln.

*Bildschirmpräsentation > Bildschirmpräsentation starten > Von Beginn an.*

*Selbstverständlich gelangt man auch mit einem Mausklick zur nächsten Folie.* 

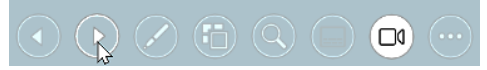

*Foliennavigator bzw. Steuerelemente*

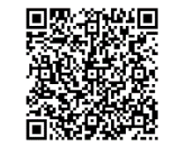